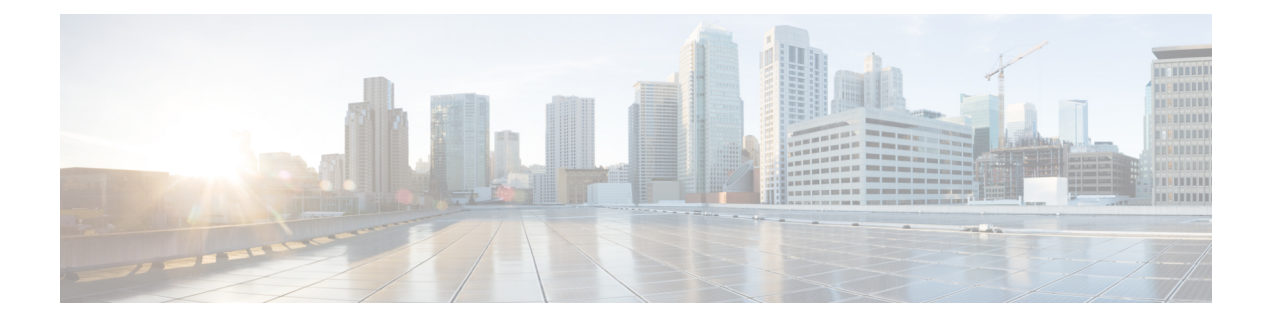

# 製品およびリリースの概要

この章で説明する内容は、次のとおりです。

- Secure Web Appliance の概要 (1 ページ)
- 関連項目 (1 ページ)
- アプライアンス Web インターフェイスの使用 (1 ページ)
- サポートされる言語 (5 ページ)
- Cisco SensorBase ネットワーク (6ページ)

## **Secure Web Appliance** の概要

Cisco Secure Web Appliance (SWA) はインターネットトラフィックを代行受信してモニター し、ポリシーを適用することによって、マルウェア、機密データの漏洩、生産性の低下などの インターネットベースの脅威から内部ネットワークを保護します。

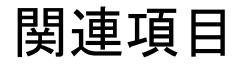

• <http://www.cisco.com/c/en/us/support/security/web-security-appliance/products-release-notes-list.html>

## アプライアンス **Web** インターフェイスの使用

- Web インターフェイスのブラウザ要件 (2ページ)
- 仮想アプライアンスでの Web インターフェイスへのアクセスのイネーブル化 (3 ペー ジ)
- アプライアンス Web インターフェイスへのアクセス (3 ページ)
- Web インターフェイスでの変更内容のコミット (5 ページ)
- Web インターフェイスでの変更内容のクリア (5 ページ)

#### **Web** インターフェイスのブラウザ要件

Web インターフェイスにアクセスするには、ブラウザが JavaScript および Cookie をサポート し、受け入れがイネーブルになっている必要があります。また、Cascading Style Sheet (CSS) を含む HTML ページをレンダリングできる必要があります。

Cisco Secure Web Appliance は YUI(http://yuilibrary.com/yui/environments/)で設定されたター ゲット環境に準拠しています。

セッションは、非アクティブな状態が 30 分続くと自動的にタイムアウトします。

Web インターフェイス内の一部のボタンとリンクを使用すると、さらにウィンドウが開きま す。そのため、Web インターフェイスを使用するには、ブラウザのポップアップ ブロックを 設定する必要があります。

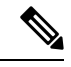

アプライアンスの設定を編集する場合は、一度に1つのブラウザウィンドウまたはタブを使用 します。また、WebインターフェイスおよびCLIを同時に使用してアプライアンスを編集しな いでください。複数の場所からアプライアンスを編集すると、予期しない動作が発生するの で、サポートされません。 (注)

GUI にアクセスするには、ブラウザが JavaScript および Cookie をサポートし、受け入れるよう 設定されている必要があり、さらに、Cascading Style Sheet (CSS) を含む HTML ページを描画 できる必要があります。

| ブラウザ                               | Windows 10                 | <b>MacOS 10.6</b>   |
|------------------------------------|----------------------------|---------------------|
| Safari                             |                            | 7.0 以降              |
| Google Chrome                      | 最新の安定バージョ<br>ン             | 最新の安定バージョ<br>$\geq$ |
| Microsoft Internet Explorer   11.0 |                            |                     |
| Mozilla Firefox                    | 最新の安定バージョ<br>ン             | 最新の安定バージョ<br>ゝ      |
| Microsoft Edge                     | 最新の安定バージョ<br>$\mathcal{V}$ | 最新の安定バージョ<br>$\geq$ |

表 **<sup>1</sup> :** サポートされるブラウザおよびリリース

• Internet Explorer 11.0 (Windows 10  $\oslash \nexists$ )

• Safari 7 以降

- Firefox (最新の安定バージョン)
- Google Chrome (最新の安定バージョン)

ブラウザは、そのブラウザの公式なサポート対象オペレーティング システムに対してのみサ ポートされます。

インターフェイスの一部のボタンまたはリンクからは追加のウィンドウがオープンされるた め、GUIを使用するには、ブラウザのポップアップブロックの設定が必要な場合があります。

サポートされているブラウザのいずれかで、アプライアンスのレガシー Web インターフェイ スにアクセスできます。

アプライアンスの新しい Web インターフェイス (AsyncOS 11.8 以降) でサポートされている 解像度は、1280x800~1680x1050です。すべてのブラウザに対して最適に表示される解像度は 1440x900 です。

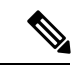

シスコでは、より高い解像度でアプライアンスの新しい Web インターフェイスを表示するこ とは推奨していません。 (注)

### 仮想アプライアンスでの**Web**インターフェイスへのアクセスのイネー ブル化

デフォルトでは、HTTP および HTTPS インターフェイスは仮想アプライアンスで有効化され ません。これらのプロトコルを有効にするには、コマンドラインインターフェイスを使用する 必要があります。

- ステップ1 コマンドラインインターフェイスにアクセスします[。コマンドラインインターフェイスへのアクセス](wsa-userguide-14-5_appendix2.pdf#nameddest=unique_11)を参 照してください。
- ステップ2 interfaceconfig コマンドを実行します。

プロンプトで Enter キーを押すと、デフォルト値が受け入れられます。

HTTP および HTTPS のプロンプトを検索し、使用するプロトコルをイネーブルにします。

HTTP および HTTPS の AsyncOS API (モニターリング) のプロンプトを探し、使用するプロトコルをイ ネーブルにします。

#### アプライアンス **Web** インターフェイスへのアクセス

仮想アプライアンスを使用している場合は、仮想アプライアンスでの Web インターフェイス へのアクセスのイネーブル化 (3 ページ) を参照してください。

ステップ1 ブラウザを開き、Secure Web Applianceの IP アドレス (またはホスト名) を入力します。アプライアンス が事前に設定されていない場合は、デフォルト設定を使用します。

https://192.168.42.42:8443

または

http://192.168.42.42:8080

ここで、192.168.42.42 はデフォルト IP アドレス、8080 は HTTP のデフォルトの管理ポートの設定、8443 は HTTPS のデフォルトの管理ポートです。

アプライアンスが現在設定されている場合は、M1ポートのIPアドレス(またはホスト名)を使用します。

アプライアンスに接続するときはポート番号を使用する必要があります(デフォルトはポート 8080)。Web インターフェイスにアクセスするときにポート番号を指定しないと、デフォルト ポート 80 になり、[ライセンスなしプロキシ(Proxy Unlicensed)] エラー ページが表示されま す。 (注)

ステップ **2** (新しいWebインターフェイスのみ)レガシーWebインターフェイスにログインし、[SecureWeb Appliance のデザインが新しくなりました。お試しください**!** リンクで新しい Web インターフェイスにアクセスでき ます。このリンクをクリックすると、Web ブラウザの新しいタブが開き、 https://wsa\_appliance.com:<trailblazer-https-port>/ng-login に移動します。ここで、wsa\_appliance.com はアプライアンスのホスト名で、<trailblazer-https-port> はアプライアンスに設定されている TRAILBLAZER HTTPS ポートです。

- アプライアンスのレガシー Web インターフェイスにログインする必要があります。 (注)
	- 指定したアプライアンスのインターフェイスホスト名をDNSサーバーが解決できることを 確認します。
	- デフォルトでは、新しいWebインターフェイスでは、TCPポート6080、6443、および4431 が動作可能である必要があります。これらのポートがエンタープライズ ファイアウォール でブロックされていないことを確認します。
	- 新しい Web インターフェイスにアクセスするためのデフォルト ポートは 4431 です。これ は、trailerblazerconfigCLIコマンドを使用してカスタマイズできます。trailblazerconfig CLI コマンドの詳細については、Secure Web [Appliance](wsa-userguide-14-5_appendix2.pdf#nameddest=unique_12) CLI コマンドを参照してください。
	- 新しい Web インターフェイスでは、HTTP および HTTPS の AsyncOS API(モニタリング) ポートも必要です。デフォルトでは、これらのポートは 6080 および 6443 です。AsyncOS API(モニターリング)ポートは、interfaceconfig CLI コマンドでカスタマイズすること もできます。interfaceconfig CLI コマンドの詳細については、Secure Web [Appliance](wsa-userguide-14-5_appendix2.pdf#nameddest=unique_12) CLI コ [マンドを](wsa-userguide-14-5_appendix2.pdf#nameddest=unique_12)参照してください。
	- これらのデフォルトポートを変更した場合は、新しい Web インターフェイスのカスタマイ ズされたポートもエンタープライズ ファイアウォールでブロックされないことを確認して ください。

ステップ **3** アプライアンスのログイン画面が表示されたら、アプライアンスにアクセスするためのユーザー名とパス フレーズを入力します。

デフォルトで、アプライアンスには以下のユーザー名とパスフレーズが付属します。

• ユーザー名:**admin**

• パスフレーズ:**ironport**

**admin** のユーザー名でログインするのが初めての場合は、パスフレーズをすぐに変更するよう求められま す。

ステップ **4** 自分のユーザー名での最近のアプライアンスへのアクセス試行(成功、失敗を含む)を表示するには、ア プリケーション ウィンドウの右上の [ログイン(Logged in as)] エントリの前にある [最近のアクティビ ティ (recent-activity) ] アイコン (成功は **i**、失敗は !) をクリックします。

#### **Web** インターフェイスでの変更内容のコミット

- ステップ **1** [変更を確定(Commit Changes)] ボタンをクリックします。
- ステップ2 選択する場合、[コメント (Comment) ] フィールドにコメントを入力します。
- ステップ3 [変更を確定 (Commit Changes) ] をクリックします。
	- (注) すべてをコミットする前に、複数の設定変更を行うことができます。

#### **Web** インターフェイスでの変更内容のクリア

**ステップ1** [変更を確定(Commit Changes)] ボタンをクリックします。 ステップ2 [変更を破棄 (Abandon Changes) ] をクリックします。

## サポートされる言語

AsyncOS は次の言語のいずれかで GUI および CLI を表示できます。

- ドイツ語
- 英語
- スペイン語
- フランス語
- イタリア語
- 日本語
- 韓国語
- ポルトガル語
- ロシア語
- 中国語
- 台湾語

### **Cisco SensorBase** ネットワーク

Cisco SensorBase ネットワークは、世界中の何百万ものドメインを追跡し、インターネット ト ラフィックのグローバルウォッチリストを維持する脅威の管理データベースです。SensorBase は、既知のインターネット ドメインの信頼性の評価をシスコに提供します。Cisco Secure Web Appliance は、SensorBase データフィードを使用して、Web レピュテーションスコアを向上さ せます。

### **SensorBase** の利点とプライバシー

Cisco SensorBase ネットワークへの参加は、シスコがデータを収集して、SensorBase 脅威管理 データベースとそのデータを共有することを意味します。このデータには要求属性に関する情 報およびアプライアンスが要求を処理する方法が含まれます。

シスコはプライバシーを維持する重要性を理解しており、ユーザー名やパスフレーズなどの個 人情報または機密情報も収集または使用しません。また、ファイル名とホスト名に続く URL 属性は、機密性を保証するために難読化されます。復号化された HTTPS トランザクションで は、SensorBase ネットワークは IP アドレス、Web レピュテーション スコア、および証明書内 のサーバー名の URL カテゴリのみを受信します。

SensorBase ネットワークへの参加に同意する場合、アプライアンスから送信されたデータは HTTPSを使用して安全に転送されます。データを共有すると、Webベースの脅威に対応して、 悪意のあるアクティビティから企業環境を保護するシスコの機能が向上します。

#### **Cisco SensorBase** ネットワークへの参加の有効化

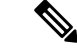

(注)

システムの設定時にデフォルトで [標準 SensorBase ネットワークに参加(Standard SensorBase Network Participation)] がイネーブルにされています。

ステップ1 [セキュリティサービス (Security Services) ] > [SensorBase (SensorBase) ] を選択します。

ステップ **2** [SensorBase ネットワークに参加(SensorBase Network Participation)] がイネーブルであることを確認しま す。

> ディセーブルの場合、アプライアンスが収集するデータはSensorBaseネットワークサーバーには戻されま せん。

ステップ **3** [加入レベル(Participation Level)] セクションで、以下のレベルのいずれかを選択します。

- **[**制限(**Limited**)**]**。基本的な参加はサーバー名情報をまとめ、SensorBase ネットワーク サーバーに MD5 ハッシュ パス セグメントを送信します。
- **[**標準(**Standard**)**]**。拡張された参加は、unobfuscatedパスセグメントを使用したURL全体をSensorBase ネットワーク サーバーに送信します。このオプションは、より強力なデータベースの提供を支援し、 継続的に Web レピュテーション スコアの整合性を向上させます。
- ステップ **4** [AnyConnectネットワークへの参加(AnyConnect Network Participation)] フィールドで、Cisco AnyConnect クライアントを使用して Cisco Secure Web Appliance に接続するクライアントから収集された情報を含める かどうかを選択します。

AnyConnect クライアントは、Secure Mobility 機能を使用してアプライアンスに Web トラフィックを送信し ます。

ステップ **5** [除外されたドメインと IP アドレス(Excluded Domains and IP Addresses)] フィールドで、任意でドメイン または IP アドレスを入力して、SensorBase サーバーに送信されたトラフィックを除外します。

ステップ **6** 変更を送信し、保存します。

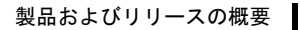

I

**Cisco SensorBase** ネットワークへの参加の有効化

ı

翻訳について

このドキュメントは、米国シスコ発行ドキュメントの参考和訳です。リンク情報につきましては 、日本語版掲載時点で、英語版にアップデートがあり、リンク先のページが移動/変更されている 場合がありますことをご了承ください。あくまでも参考和訳となりますので、正式な内容につい ては米国サイトのドキュメントを参照ください。